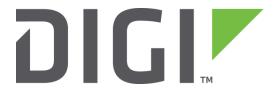

# **Application Note 41**

## Ethernet WAN Failover to Cellular/Mobile

Digi Technical Support

July 2016

## Contents

| 1 | Intro | oduction                       | 3  |
|---|-------|--------------------------------|----|
|   | 1.1   | Outline                        | 3  |
|   | 1.2   | Assumptions                    | 3  |
|   | 1.3   | Corrections                    | 5  |
| 2 | Vers  | sion                           | 5  |
| 3 | Digi  | Transport Configuration        | 5  |
|   | 3.1   | Overview                       | 5  |
|   | 3.2   | Ethernet o Configuration       | 5  |
|   | 3.3   | Ethernet 1 Configuration       | 9  |
|   | 3.4   | Mobile Interface Configuration | 10 |
|   | 3.5   | Default Route o Configuration  | 12 |
|   | 3.6   | Default Route 1 Configuration  | 14 |
|   | 3.7   | Firewall Configuration         | 14 |
|   | 3.8   | Save Configuration             | 17 |
| 4 | Test  | ing                            | 18 |
| 5 | Firm  | nware version                  | 23 |
| 6 | Con   | gfiguration File               | 24 |
|   | 6.1   | WR41 Configuration File        | 24 |

## 1 INTRODUCTION

#### 1.1 Outline

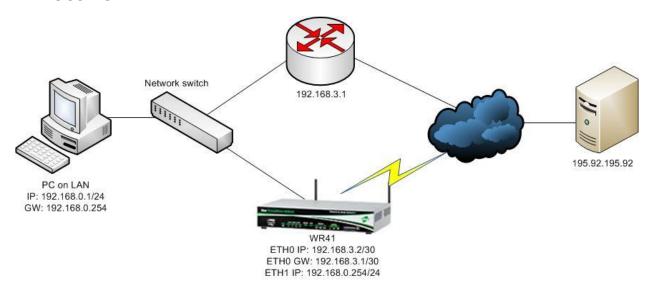

#### 1.2 Assumptions

This guide has been written for use by technically competent personnel with a good understanding of the communications technologies used in the product and of the requirements for their specific application. It also assumes a basic ability to access and navigate a Digi Transport router and configure it with basic routing functions.

This Application Note (AN) applies to:

Model: Digi Transport WR44v2

**Other Compatible Models:** All Digi TransPort models with 2 or more Ethernet ports.

NOTE: Configuration on other TransPort models will need the changes specifically described here for the WR44v2. For example, on a DR router, the W-WAN interface is PPP 3 not PPP 1 and changes will be required to the firewall rules, the default routes and to the actual PPP interfaces to replicate the same functionality on the DR model. At the time of writing, this AN was tested on a WR44v2 and found to have exactly the same failover capabilities once the necessary modifications had been made. If advice is needed on any aspect of porting this AN to another device, please contact Digi Technical Support for further advice and assistance.

Firmware versions: 5.123 and later

**NOTE**: This AN was specifically rewritten for firmware release 5.123 and later but the original AN was tested and working with TransPorts running earlier firmware and the previous GUI. TransPorts running earlier firmware will find that the screenshots may not accurately reflect what will be seen on those older routers. Contact <a href="tech.support@digi.com">tech.support@digi.com</a> if you require this document for the older GUI.

**Configuration:** This AN assumes the devices are set to their factory default configurations. Most configuration commands are only shown if they differ from the factory default.

For the purpose of this AN, the following applies:

A working gateway device is already presumed to have been configured with a point-to-point subnet.

#### 1.3 Corrections

Requests for corrections or amendments to this AN are welcome and should be addressed to: <a href="mailto:tech.support@digi.com">tech.support@digi.com</a>

Requests for new ANs can be sent to the same address.

## **2 VERSION**

|     | Status                              |
|-----|-------------------------------------|
| 1.0 | Published                           |
| 2.0 | New GUI version 5.123 onwards       |
|     | Updated screenshots and             |
| 2.1 | instructions for new web interface, |
|     | rebranding (July 2016)              |

## 3 DIGITRANSPORT CONFIGURATION

#### 3.1 Overview

- Configure Ethernet Primary WAN eth o and Local LAN eth 1.
- Configure mobile the backup default route will be via mobile/cellular connection.
- Configure the default routes primary via eth o, secondary via Mobile.
- Configure the firewall permit traffic, interfaces out of service when failure is detected.
- Review and test to check correct performance of the project.

## 3.2 Ethernet o Configuration

This configuration is the Ethernet subnet to the gateway router. The gateway router is assumed to be already configured with a working internet connection and LAN interface, the WR44v2 configuration here should be modified for use with your own gateway router.

Navigate to **Configuration - Network > Interfaces > Ethernet > ETH o** and enter the values below.

## <u>Configuration - Network > Interfaces > Ethernet > ETH 0</u>

| ▼ ETH 0                                                                                            |                 |   |  |
|----------------------------------------------------------------------------------------------------|-----------------|---|--|
| Description: Test WAN 44v2                                                                         |                 |   |  |
| <ul> <li>Get an IP address automatically using DHCP</li> <li>Use the following settings</li> </ul> |                 |   |  |
| IP Address:                                                                                        | 192.168.3.2     |   |  |
| Mask:                                                                                              | 255.255.255.252 |   |  |
| Gateway:                                                                                           | 192.168.3.1     |   |  |
| DNS Server:                                                                                        |                 | • |  |
| Secondary DNS Server:                                                                              |                 |   |  |
| Changes to these parameters may affect your browser connection                                     |                 |   |  |
|                                                                                                    |                 |   |  |
| ▶ Advanced                                                                                         |                 |   |  |
| ▶ QoS                                                                                              |                 |   |  |
| ▶ VRRP                                                                                             |                 |   |  |
| Apply                                                                                              |                 |   |  |

Click the **Apply** button.

| Parameter   | Setting                                           | Description                                                                   |
|-------------|---------------------------------------------------|-------------------------------------------------------------------------------|
| Description | <description of<br="">Interface&gt;</description> | Use something here that will be meaningful to your setup e.g. "Test WAN 44v2" |
| IP Address  | 192.168.3.2                                       | Ethernet o IP Address                                                         |
| Mask        | 255.255.255.252                                   | Ethernet o Subnet Mask                                                        |
| Gateway     | 192.168.3.1                                       | Eth o Gateway address                                                         |

Configure the WAN side interface with NAT, auto pings, and out of service options.

## <u>Configuration - Network > Interfaces > Ethernet > ETH 0 > Advanced</u>

| Advanced                                                                                                |
|----------------------------------------------------------------------------------------------------|
|                                                                                                    |
| This device is currently in Port Isolate mode   Switch to Hub mode                                      |
| Metric: 1                                                                                               |
| MTU: 1500                                                                                               |
| ✓ Enable auto-negotiation                                                                               |
| Speed (currently 100Base-T): ● Auto ● 10Base-T ● 100Base-T                                              |
| Duplex:   Auto Full Duplex Half Duplex                                                                  |
| Max Rx rate: 0 kbps                                                                                     |
| Max Tx rate: 0 kbps                                                                                     |
| TCP transmit buffer size: 0 bytes                                                                       |
| Take this interface out of service after 1 seconds when the link is lost (e.g. cable removed or broken) |
| <ul> <li>✓ Enable NAT on</li> <li>⑤ IP address</li> <li>⑤ IP address and Port</li> </ul>                |
| ☐ Enable IPsec on this interface                                                                        |
| Enable the firewall on this interface                                                                   |
| Enable DNS inbound blocking                                                                             |
| Enable DMNR advertisement from this subnet                                                              |
| Remote management access: No restrictions ▼                                                             |
| Multihome additional consecutive addresses: 0                                                           |
| Respond to ARP requests only if the requestor is of this network                                        |
|                                                                                                    |
| Enable IGMP on this interface                                                                           |
| Enable Bridge on this interface                                                                         |
| Generate Heartbeats on this interface                                                                   |
| ■ Generate Ping packets on this interface                                                               |
| Send 0 byte pings to IP host 8.8.8.8 every 0 hrs 0 mins 10 seconds                                      |
| Switch to sending pings to IP host after 3 failures                                                     |
| Ping responses are expected within 0 seconds                                                            |
| Only send Pings when this Ethernet interface is "In Service"                                            |
| No PING response request interval (s):0                                                                 |
| Take this interface "Out of Service" after receiving no responses for 0 seconds                         |
| Keep this interface out of service for 0 seconds                                                        |

Click the **Apply** button.

| Parameter                                                                      | Setting                 | Description                                                                                                    |
|--------------------------------------------------------------------------------|-------------------------|----------------------------------------------------------------------------------------------------|
| Port Isolate / Hub<br>mode                                                     | Port Isolate            | Confirm the device is in Port Isolate mode, otherwise switch to Port Isolate mode                                  |
| Take this interface out of service after <n> seconds when the link is lost</n> | 1                       | To enable fast failover if the cable is removed                                                                    |
| Enable NAT on this interface                                                   | Ticked + IP address     | Reveals options for NAT mode select either IP address or IP address and port                                       |
| Enable Bridge on this interface                                                | Unticked                | If the device has Wi-Fi – then we will want to bridge to the LAN interface ETH 1                                   |
| Generate Ping<br>packets on this<br>interface                                  | Ticked                  | This option will reveal the settings for ping generation on this interface                                         |
| Send <n> byte pings</n>                                                        | 0                       | Size of ICMP packet to send                                                                                        |
| to IP host                                                                     | <ip ping="" to=""></ip> | Valid IP address to ping for link up/down testing                                                                  |
| every <n> seconds</n>                                                          | 10                      | Interval in hours, minutes and seconds for the test pings to be sent                                               |
| Only Send Pings<br>when this Ethernet<br>interface is "In<br>Service"          | Ticked                  | This will allow the firewall to control the pings sent to recover the interface when connectivity is working again |

## 3.3 Ethernet 1 Configuration

This is the LAN interface configuration for this implementation, so this interface is configured with the LAN gateway IP address used by clients. In this example, no DHCP server has been setup but this can be easily added to the configuration. It is presumed for this example that the clients on the LAN are configured with a static IP address in the range allocated to this interface and will use the ETH 1 address as their network gateway address. The subnet mask for this network is 255.255.255.0

Navigate to Configuration - Network > Interfaces > Ethernet > ETH 1

| Configuration - Network > Interfaces | > Ethernet > ETH 1             |
|--------------------------------------|--------------------------------|
| ▼ ETH 1                              |                                |
| Description: Test LAN 44v2           |                                |
| Get an IP address automaticall       | y using DHCP                   |
| Use the following settings           |                                |
| IP Address: 192                      | 2.168.0.254                    |
| Mask: 255                            | 5.255.255.0                    |
| Gateway:                             |                                |
| DNS Server:                          |                                |
| Secondary DNS Server:                |                                |
| Changes to these parameters may      | affect your browser connection |
|                                      |                                |
| ▶ Advanced                           |                                |
| ▶ QoS                                |                                |
| ▶ VRRP                               |                                |
| Apply                                |                                |

Click the **Apply** button.

| Parameter   | Setting                                           | Description                                                                   |
|-------------|---------------------------------------------------|-------------------------------------------------------------------------------|
| Description | <description of<br="">Interface&gt;</description> | Use something here that will be meaningful to your setup e.g. "Test LAN 44v2" |
| IP Address  | 192.168.0.254                                     | Ethernet 1 IP Address                                                         |
| Mask        | 255.255.255.0                                     | Ethernet 1 Subnet Mask                                                        |

#### **Mobile Interface Configuration**

If a SIM PIN is required for the mobile connection then enter this also here. Otherwise, for most implementations, only the APN will need to be entered. Upon navigating to the Mobile Settings configuration page, input the appropriate settings and then click the **Apply** button.

#### Navigate to Configuration - Network > Interfaces > Mobile

| <u>Configuration - Network &gt; Interfaces &gt; Mobile</u>                                   |                                    |
|----------------------------------------------------------------------------------------------|------------------------------------|
| ▼ Mobile                                                                                     |                                    |
| Select a SIM to configure from the list below                                                |                                    |
| Settings on this page apply to the selected SIM<br>SIM: 1 (PPP 1) ▼<br>IMSI: 310410825281959 |                                    |
| ▼ Mobile Settings                                                                            |                                    |
| Select the service plan and connection settings used in                                      | connecting to the mobile network.  |
| Mobile Service Provider Settings                                                             |                                    |
| Service Plan / APN: internet                                                                 |                                    |
| Use backup APN                                                                               | Retry the main APN after 0 minutes |
| SIM PIN: (Optional)                                                                          |                                    |
| Confirm SIM PIN:                                                                             |                                    |
| Username:                                                                                    | (Optional)                         |
| Password:                                                                                    | (Optional)                         |
| Confirm Password:                                                                            |                                    |

**NOTE**: In this environment, there was no need to enter a PIN for the SIM or a username and password for the connection. If a SIM PIN, username and password is required, it would be entered on this configuration page.

| Parameter                                       | Setting                | Description                                                                   |
|-------------------------------------------------|------------------------|-------------------------------------------------------------------------------|
| Settings on this page apply to the selected SIM | SIM: 1 (PPP 1)         |                                                                               |
| Mobile Settings                                 |                        |                                                                               |
| Service Plan / APN:                             | <enter apn=""></enter> | Enter your ISP's APN value here.  NOTE: "internet" is only used as an example |

On the WR44v2, the wireless WAN interface is PPP 1. On other platforms such as the DR64 this will be PPP 3.

#### Navigate to Configuration - Network > Interfaces > Advanced > PPP o - 9 > PPP 1 > Advanced

#### Configuration - Network > Interfaces > Advanced > PPP 0 - 9 > PPP 1 > Advanced **▼** Advanced Metric: 1 Allow this PPP interface to settle for 0 x 100 milliseconds after the connection has come up Enable "Always On" mode of this interface Attempt to re-connect after 0 seconds If a PPP interface that would be inhibited by this PPP is connected, seconds attempt to re-connect after 0 seconds after power-up before activating this interface Keep this interface up for at least 0 seconds Click here to assign a timeband to this interface if the peer's IP address is not negotiated Add a route to Enable DNS inbound blocking Forward IP broadcasts over this interface if this interface is on the same IP network as an Ethernet interface Send LCP echo request packet to the remote peer Generate Heartbeats on this interface ☑ Generate Ping packets on this interface Send 1 byte pings to IP host 8.8.8.8 every 0 hrs 0 mins 10 secs Send pings every 0 mins 0 seconds if ping responses are not being received Switch to sending pings to IP host after 3 failures Ping responses are expected within 0 ✓ Only send Pings when this interface is "In Service" New connections to resume with previous Ping interval Reset the link if no response is received within 0 seconds Use the ETH 0 IP address as the source IP address Defer sending pings if IP traffic is being received

Click the **Apply** button.

| Parameter                                       | Setting    | Description                 |
|-------------------------------------------------|------------|-----------------------------|
| Enable "Always<br>On" mode of this<br>interface | Not ticked | Disable "Always on" mode    |
| Generate Ping<br>packets on this<br>interface   | Ticked     | Reveals auto ping options   |
| Send <n> byte</n>                               | 1          | Size of ICMP packet to send |

| pings                                                     |                         |                                                                      |
|-----------------------------------------------------------|-------------------------|----------------------------------------------------------------------|
| to IP host                                                | <ip ping="" to=""></ip> | Valid IP address to ping for link up/down testing.                   |
| every <n> seconds</n>                                     | 10                      | Interval in hours, minutes and seconds for the test pings to be sent |
| Only send Pings<br>when this interface<br>is "In Service" | Ticked                  | Pings will only be sent when the PPP interface is active             |

## 3.4 Default Route o Configuration

Change the Default Route from the (default) PPP 1 interface to Eth o. The mobile interface (PPP 1) will be deactivated whenever this interface is in service.

Navigate to Configuration - Network > IP Routing/Forwarding > Static Routes > Default Route o

| Configuration - Network > IP Ro | uting/Forwarding > Static Routes > Default Route 0 |
|---------------------------------|----------------------------------------------------|
| <b>▼</b> Default Route 0        |                                                    |
| Description:                    |                                                    |
| Default route via               |                                                    |
| Gateway:                        | 192.168.3.1                                        |
| Interface:                      | Ethernet ▼ 0                                       |
| Use PPP sub-configuration:      | 0                                                  |
| Metric:                         | 1                                                  |

Click the **Apply** button.

| Parameter | Setting     | Description                                   |
|-----------|-------------|-----------------------------------------------|
| Gateway   | 192.168.3.1 | Ethernet Gateway address                      |
| Interface | Ethernet o  | Eth o to be selected as the default interface |

Navigate to Configuration - Network > IP Routing/Forwarding > Static Routes > Default Route o > Advanced

#### Configuration - Network > IP Routing/Forwarding > Static Routes > Default Route 0 ▼ Advanced Use metric 1 when the interface is down Use this route only if the source IP address of the packet matches IP Address: Mask: ✓ Include this route in RIP advertisements ☐ Make PPP 0 interface use the alternative idle timeout when this route becomes available Wait for 0 seconds after power up before allowing this route to activate the interface If the interface is configured for "dial on demand" Mark this route as "Out Of Service" if the interface fails to connect after | 0 consecutive attempts If the interface fails to connect, try again in 0 Deactivate the interface after it successfully connects Do not allow this interface to be activated by this route for 10 seconds after last activation attempt Only queue one packet whilst waiting for the interface to connect When this route becomes available, deactivate the following interfaces ▼ | 1 after 0 seconds ▼ 0 after 0 seconds None When this route becomes unavailable, deactivate the following interfaces ▼ 0 after 0 None seconds after 0 seconds None ▼ 0

## Click the **Apply** button.

Keep this route in service for 0

Assign this route to recovery group: 0

| Parameter                                                              | Setting | Description                                 |
|------------------------------------------------------------------------|---------|---------------------------------------------|
| When this route becomes available, deactivate the following interfaces | PPP 1   | Select PPP 1 as the interface to deactivate |

seconds after OOS state is cleared

When this route becomes unavailable, remove the "Out Of Service" state on None

▼ 0

## 3.5 Default Route 1 Configuration

This interface will be configured as an on demand interface, which will stop the router from sending unnecessary traffic to test the interface connectivity when the interface is not in service. Where data bandwidth is charged, this will keep transferred data on the wireless WAN link to a minimum.

Navigate to Configuration - Network > IP Routing/Forwarding > Static Routes > Default Route 1

| <u>Configuration - Network &gt; IP Ro</u> | uting/Forwarding > <u>Static Routes</u> > <u>Default Route 1</u> |
|-------------------------------------------|------------------------------------------------------------------|
| <b>▼</b> Default Route 1                  |                                                                  |
| Description:                              |                                                                  |
| Default route via                         |                                                                  |
| Gateway:                                  |                                                                  |
| Interface:                                | PPP ▼ 1                                                          |
| Use PPP sub-configuration:                | 0                                                                |
| Metric:                                   | 1                                                                |

Click the **Apply** button.

| Parameter | Setting | Description                                 |  |  |  |
|-----------|---------|---------------------------------------------|--|--|--|
| Interface | PPP 1   | Selects PPP 1 as the next available default |  |  |  |
|           |         | route                                       |  |  |  |

## 3.6 Firewall Configuration

The firewall rules needed for this AN are very simple. There are only two rules to add:

- 1. The first rule will enable the monitoring of the ICMP traffic exiting the Ethernet o interface. If the ICMP traffic fails then this interface will be taken out of service and the recovery ping process will verify when the test host is responding to test traffic again.
- 2. The second rule will enable the monitoring of the ICMP traffic exiting the PPP 1 interface. If the traffic fails then this interface will be taken out of service, the PPP interface is deactivated then re-activated in attempt to get the PPP connection working again. If this rule is activated there will be a short interruption to service whilst a working network connection is established.

The default firewall rule set included in a production device will by default allow all outgoing traffic and restrict incoming traffic. You may want to filter more traffic than this using the extensive capabilities of the TransPort firewall. Please refer to the TransPort User Guide for more details on what the firewall can do for you.

#### Navigate to Configuration - Security > Firewall

**NOTE**: Clicking the "Insert" button will insert the rule just ABOVE.

Click the "Insert" button and type (or copy/paste) the following rule:

pass out break end on eth 0 proto icmp from addr-eth 0 to 195.92.195.92 icmp-type echo inspectstate oos 10 t=3 c=3 d=3 r=ping,3,3

Click "OK" to add the ETH 0 rule that's just above.

Next, click the "Insert" button and type (or copy/paste) the following rule:

pass out break end on ppp 1 proto icmp from addr-ppp 1 to 195.92.195.92 icmp-type echo inspectstate oos 10 t = 5 c = 3 d = 3

Click "OK" to add the PPP 1 rule that's just above. You should now have 2 of the 3 rules added.

Click the "Insert" button and type (or copy/paste) the following rule:

pass break end

Click "OK" to add the final rule that's just above.

Be sure to click the "Save" button, to write the firewall rules to the fw.txt file on the router's FLASH.

The firewall configuration should look like this:

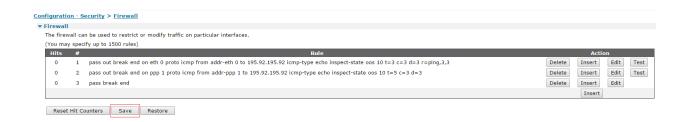

Scroll down to the Firewall configuration page to the Interface list and tick the boxes to enable the firewall on ETH 0 and PPP 1:

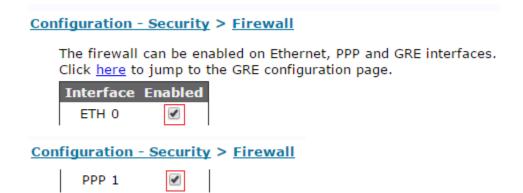

Click the **Apply** button to enable the firewall on those two interfaces.

**NOTE**: The IP address that is used in this environment for sending test pings to is not guaranteed to reply, so you should choose an IP address within your ISP's or a public IP address that you own and have control of.

## 3.7 Save Configuration

Save the configuration to retain the config after reboot.

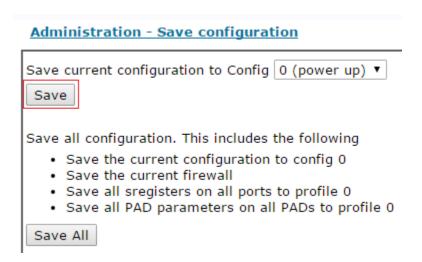

## 4 TESTING

From a device on the LAN configured on eth 1 (192.168.0.1), ping a public address. This can be the same address as used for the connectivity testing or any other address known to respond on both connections.

| route print Destination          | Gateway                      | Metric | Protocol         | Idx    | Interface      | Status     |
|----------------------------------|------------------------------|--------|------------------|--------|----------------|------------|
| 192.168.0.0/24<br>192.168.3.0/30 | 192.168.0.254<br>192.168.3.2 | 1<br>1 | Local<br>Local   |        | ETH 1<br>ETH 0 | UP<br>UP   |
| 0.0.0.0/0<br>0.0.0.0/0           |                              | 2      | Static<br>Static | 0<br>1 | ETH 0<br>PPP 1 | UP<br>DOWN |

The TransPort Analyser trace below shows that traffic is routing out of Eth o, the default route. An ICMP echo reply (ping response) arrives from the source 192.168.0.1 on Eth 1 (the LAN interface) is sent out of Eth o to the gateway and a response is returned.

```
8-6-2011 16:39:43.710
   45 00 00 26 00 03 00 00 F9 01 7A 0F C0 A8 00 63
                                                     E.....z.à".c
   C3 5C C3 5C 08 00 78 E5 A2 C6 00 03 01 78 00 00
                                                     Ã.Ã...x墯...x..
   00 01 86 4B 54 8C 00 00 00 00 00 00 00 00 00 00
                                                     ..†KTŒ.....
   00 00 1C 80 7B F5
                                                     ...€.õ
   IP (In) From REM TO LOC
                               IFACE: ETH 1
   45
                 IP Ver:
                 Hdr Len:
                              20
   00
                 TOS:
                               Routine
                 Delay:
                               Normal
                 Throughput:
                               Normal
                 Reliability: Normal
   00 26
                 Length:
                               38
   00 03
                 ID:
                 Frag Offset:
   00 00
                               0
                 Congestion:
                               Normal
                               May Fragment
                               Last Fragment
   F9
                 TTL:
                 Proto:
                               ICMP
   01
               Checksum:
   7A 0F
                              31247
   C0 A8 00 63 Src IP:
                              192.168.0.99
   C3 5C C3 5C
                 Dst IP:
                               195.92.195.92
   ICMP:
   80
                 Type:
                               ECHO REQ
   00
                 Code:
                               58744
   78 E5
                 Checksum:
       8-6-2011 16:39:43.720
45 00 00 26 00 03 00 00 F8 01 78 70 C0 A8 03 02
                                                  E....xpà"..
C3 5C C3 5C 08 00 78 E5 A2 C6 00 03 01 78 00 00
                                                  Ã.Ã...x墯...x..
00 01 86 4B 54 8C
                                                  ..†KTŒ
```

```
IP (Final) From LOC TO REM
                               IFACE: ETH 0
45
               IP Ver:
                               4
               Hdr Len:
                               20
00
                               Routine
               TOS:
               Delay:
                               Normal
               Throughput:
                              Normal
               Reliability:
                              Normal
00 26
               Length:
                               38
00 03
               ID:
                               3
00 00
               Frag Offset:
                               0
               Congestion:
                               Normal
                               May Fragment
                               Last Fragment
F8
               TTL:
                               248
01
               Proto:
                              ICMP
78 70
                              30832
               Checksum:
C0 A8 03 02
               Src IP:
                              192.168.3.2
C3 5C C3 5C
               Dst IP:
                              195.92.195.92
ICMP:
08
               Type:
                               ECHO REQ
00
               Code:
                               0
78 E5
               Checksum:
                               58744
           8-6-2011 16:39:43.840
                                                        E...È.....€¼Ã.Ã.
   45 00 00 26 C8 B7 00 00 27 01 80 BC C3 5C C3 5C
   CO A8 03 02 00 00 80 E5 A2 C6 00 03 01 78 00 00
                                                        À"....€å¢Æ...x..
   00 01 86 4B 54 8C 00 00 00 00 00 00 00 00 00 00
                                                         ..†KTŒ.....
   00 00 6B 21 FF FD
                                                         ..k...
   IP (In) From REM TO LOC
                                  IFACE: ETH 0
   45
                  IP Ver:
                  Hdr Len:
                                  20
   00
                  TOS:
                                  Routine
                  Delay:
                                  Normal
                                  Normal
                  Throughput:
                  Reliability:
                                  Normal
   00 26
                  Length:
                                  38
   C8 B7
                  ID:
                                  51383
                  Frag Offset:
   00 00
                                  0
                  Congestion:
                                  Normal
                                  May Fragment
                                  Last Fragment
   27
                  TTL:
   01
                  Proto:
                                 ICMP
   80 BC
                  Checksum:
                                 32956
   C3 5C C3 5C
                                 195.92.195.92
                  Src IP:
   C0 A8 03 02
                  Dst IP:
                                 192.168.3.2
   ICMP:
   00
                  Type:
                                  ECHO REPLY
   00
                  Code:
   80 E5
                  Checksum:
                                  58752
---- 8-6-2011 16:39:43.840
                                  -----
```

```
45 00 00 26 C8 B7 00 00 25 01 85 5B C3 5C C3 5C
                                               CO A8 00 63 00 00 80 E5 A2 C6 00 03 01 78 00 00
                                               À".c..€å¢Æ...x..
00 01 86 4B 54 8C
                                                ..†KTŒ
IP (Final) From LOC TO REM
                           IFACE: ETH 1
45
             IP Ver:
             Hdr Len:
                           20
00
                           Routine
             TOS:
             Delay:
                           Normal
             Throughput:
                           Normal
             Reliability:
                           Normal
00 26
             Length:
                           38
C8 B7
                           51383
             ID:
00 00
             Frag Offset:
             Congestion:
                           Normal
                           May Fragment
                           Last Fragment
25
             TTL:
01
             Proto:
                          ICMP
                        34139
85 5B
             Checksum:
C3 5C C3 5C Src IP:
                         195.92.195.92
C0 A8 00 63 Dst IP:
                         192.168.0.99
ICMP:
                          ECHO REPLY
00
             Type:
00
             Code:
80 E5
             Checksum:
                           58752
-----
```

Blocking ICMP on the Ethernet gateway router results the default route o (Eth o) being taken out of service and the message below ("Default Route o Out Of Service, Firewall") being created in the Event Log:

The output from route print below shows that Eth o is now out of service (OOS) and PPP 1 is up. PPP 1 can be seen in the Event Log extract above as up ("PPP 1 up").

| route print Destination                              | Gateway                                       | Metric      | Protocol                | Idx | Interface               | Status          |
|------------------------------------------------------|-----------------------------------------------|-------------|-------------------------|-----|-------------------------|-----------------|
| 10.138.69.107/32<br>192.168.0.0/24<br>192.168.3.0/30 | 10.138.69.107<br>192.168.0.254<br>192.168.3.2 | 1<br>1<br>- | Local<br>Local<br>Local |     | PPP 1<br>ETH 1<br>ETH 0 | UP<br>UP<br>OOS |
| 0.0.0.0/0<br>0.0.0.0/0                               |                                               | 3 -         | Static<br>Static        | 1   | PPP 1<br>ETH 0          | UP<br>OOS       |

The ping is now sent out of the PPP 1 interface and again is returned to the requesting device on 192.168.0.99.

```
8-6-2011
                    16:45:51.220
  45 00 00 26 00 07 00 00 F9 01 7A 0B C0 A8 00 63
                                                      E....z.à".c
                                                      Ã.Ã...W®RV...x..
  C3 5C C3 5C 08 00 57 AE 52 56 00 07 02 78 00 00
  00 01 86 4B C5 2F 00 00 00 00 00 00 00 00 00 00
                                                       ..†KÅ.......
  00 00 7A 85 D8 B2
                                                       ..z...Ø<sup>2</sup>
  IP (In) From REM TO LOC
                                IFACE: ETH 1
                 IP Ver:
  45
                 Hdr Len:
                               20
  00
                 TOS:
                                Routine
                 Delay:
                                Normal
                 Throughput:
                                Normal
                  Reliability: Normal
  00 26
                 Length:
                                38
  00 07
                                7
                 ID:
                 Frag Offset:
  00 00
                                0
                 Congestion:
                                Normal
                                May Fragment
                                Last Fragment
  F9
                 TTL:
                                249
  01
                 Proto:
                                ICMP
  7A 0B
                Checksum:
                               31243
  C0 A8 00 63 Src IP:
                               192.168.0.99
  C3 5C C3 5C
                 Dst IP:
                               195.92.195.92
  ICMP:
  80
                 Type:
                                ECHO REQ
                 Code:
  00
                 Checksum:
  57 AE
                                44631
        8-6-2011 16:45:53.840
45 00 00 26 00 07 00 00 F8 01 EC 21 0A 8A 45 6B
                                                   E.....ŠEk
C3 5C C3 5C 08 00 57 AE 52 56 00 07 02 78 00 00
                                                   Ã.Ã...W®RV...x..
00 01 86 4B C5 2F
                                                    ..†KÅ.
IP (Final) From LOC TO REM
                             IFACE: PPP 1
45
              IP Ver:
                             4
              Hdr Len:
                             20
00
              TOS:
                             Routine
```

```
Delay:
                               Normal
               Throughput:
                               Normal
                Reliability:
                               Normal
00 26
                               38
                Length:
00 07
               ID:
                               7
00 00
                Frag Offset:
                               0
                               Normal
               Congestion:
                               May Fragment
                               Last Fragment
F8
               TTL:
                               248
01
                Proto:
                               ICMP
EC 21
               Checksum:
                               60449
                               10.138.69.107
0A 8A 45 6B
               Src IP:
C3 5C C3 5C
               Dst IP:
                               195.92.195.92
ICMP:
08
                               ECHO REQ
               Type:
00
               Code:
57 AE
               Checksum:
                               44631
           8-6-2011 16:45:54.070
                                                          E......7.otÃ.Ã.
   45 00 00 26 3D B5 00 00 37 01 6F 74 C3 5C C3 5C
                                                          .ŠEk...®RV...x..
   0A 8A 45 6B 00 00 5F AE 52 56 00 07 02 78 00 00
   00 01 86 4B C5 2F
                                                          ..†KÅ.
   IP (In) From REM TO LOC
                                  IFACE: PPP 1
   45
                   IP Ver:
                   Hdr Len:
                                  20
                                  Routine
   00
                   TOS:
                   Delay:
                                  Normal
                   Throughput:
                                  Normal
                   Reliability:
                                  Normal
   00 26
                   Length:
                                  38
   3D B5
                   ID:
                                  15797
   00 00
                   Frag Offset:
                   Congestion:
                                  Normal
                                  May Fragment
                                   Last Fragment
   37
                   TTL:
                                  55
   01
                                  ICMP
                   Proto:
   6F 74
                   Checksum:
                                  28532
   C3 5C C3 5C
                   Src IP:
                                  195.92.195.92
   0A 8A 45 6B
                   Dst IP:
                                  10.138.69.107
   ICMP:
                                  ECHO REPLY
   00
                   Type:
                   Code:
   00
                                  44639
   5F AE
                   Checksum:
        8-6-2011 16:45:54.070
45 00 00 26 3D B5 00 00 35 01 00 5E C3 5C C3 5C
                                                       E.......5...Ã.Ã.
CO A8 00 63 00 00 5F AE 52 56 00 07 02 78 00 00
                                                       À".c...®RV...x..
00 01 86 4B C5 2F
                                                       ..†KÅ.
IP (Final) From LOC TO REM
                               IFACE: ETH 1
45
               IP Ver:
                               4
               Hdr Len:
                               20
```

```
00
              TOS:
                            Routine
              Delay:
                            Normal
              Throughput:
                            Normal
              Reliability: Normal
00 26
              Length:
                            38
3D B5
                            15797
              ID:
00 00
              Frag Offset:
                            0
              Congestion:
                            Normal
                            May Fragment
                            Last Fragment
35
              TTL:
                            53
             Proto:
01
                            ICMP
00 5E
            Checksum:
                          94
C3 5C C3 5C Src IP:
                          195.92.195.92
C0 A8 00 63 Dst IP:
                           192.168.0.99
ICMP:
                            ECHO REPLY
00
              Type:
00
              Code:
5F AE
              Checksum:
                            44639
```

The gateway router is then configured to allow ICMP. The WR44v2 detects the pings are successful and re-activates default route o. The Event Log shows that the WR44v2 activated default route o (Eth o) and disconnected PPP 1.

## 5 FIRMWARE VERSION

Firmware version 5.2.15.4 was most recently used to re-test this project, and screenshots were updated at this time (revision 2.1 of this AN) to reflect the current GUI.

## **6 CONFIGURATION FILE**

## 6.1 WR44v2 Configuration File

This is the config.dao file used for the purpose of this AN:

```
eth 0 descr "Test WAN 44v2"
eth 0 IPaddr "192.168.3.2"
eth 0 mask "255.255.255.252"
eth 0 gateway "192.168.3.1"
eth 0 do_nat 1
eth 0 firewall ON
eth 0 pingip "8.8.8.8"
eth 0 pingint 10
eth 0 pingis ON
eth 0 linkdeact 1
eth 1 descr "Test LAN 44v2"
eth 1 IPaddr "192.168.0.254"
def route 0 11 ent "ETH"
def_route 0 deact_ent "PPP"
def_route 0 deact_add 1
def_route 1 ll_ent "PPP"
def_route 1 ll_add 1
ppp 1 firewall ON
ppp 1 pingip "8.8.8.8"
ppp 1 pingint 10
ppp 1 pingsiz 1
ppp 1 pingis ON
```

```
modemcc 0 info_asy_add 7
modemcc 0 apn "internet"
```